#### **Tutorial 1**: Ping, Traceroute, Wireshark

TA: Katerina Lionta (<u>klionta@csd.uoc.gr</u>) cs-335a

#### Topics

- Ping
- Traceroute (Tracert)
- Wireshark

#### Internet: A global network

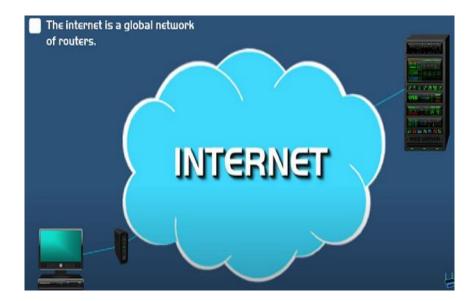

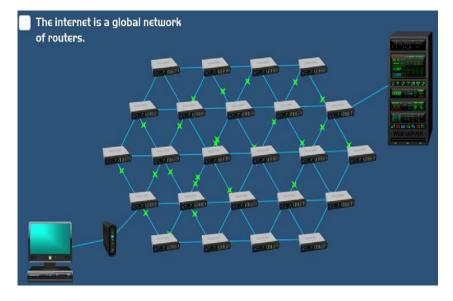

https://youtu.be/IlicPE38O-s?si=yQLviipmIXEqaFVt

- A tool for troubleshooting network issues, such as:
  - Test network connectivity (local network, Internet)
  - Test network Interface card
- Available in Windows, Linux, MacOS
- The sender sends 4 packets to the destination and waits for reply
- **RTT(Round-Trip-Time)**: the time between the transmission of a packet from the transmitter until the reply from the receiver returns

| Command Prompt                                     |          |           |        | - 0 × |
|----------------------------------------------------|----------|-----------|--------|-------|
| Microsoft Windows                                  |          |           |        | •     |
| C:\Users\Admin> ping 192                           | .168.1.5 |           |        |       |
| Reply from 192.168.1.5:                            | bytes=32 | time=1ms  | TTL=47 |       |
| Reply from 192.168.1.5:                            | bytes=32 | time=1ms  | TTL=47 |       |
| Reply from 192.168.1.5:                            | bytes=32 | time=1ms  | TTL=47 |       |
| Reply from 192.168.1.5:                            | bytes=32 | time=1ms  | TTL=47 |       |
| Ping statistics for 192.16<br>Packets: Sent = 4, F |          | 4, Lost = | 0      |       |

- There is connectivity between two hosts, without packet losses
- 4 packets were sent, 4 replies were received
- You can ping an IP address or a server name

| Command Prompt                                    | - 0 × |
|---------------------------------------------------|-------|
| Microsoft Windows                                 |       |
| C:\Users\Admin> ping 192.168.1.5                  |       |
| Request timed out.                                |       |
| Request timed out.                                |       |
| Request timed out.                                |       |
| Request timed out.                                |       |
| Ping statistics for 192.168.1.5:                  |       |
| Packets: Sent = 4, Received = 0, Lost = 100% loss |       |
|                                                   |       |

- No reply
- There isn't connectivity between two hosts
- 4 packets were sent,
   0 packets were received
- Possible reasons:
  - The receiver is power down
  - Firewall

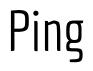

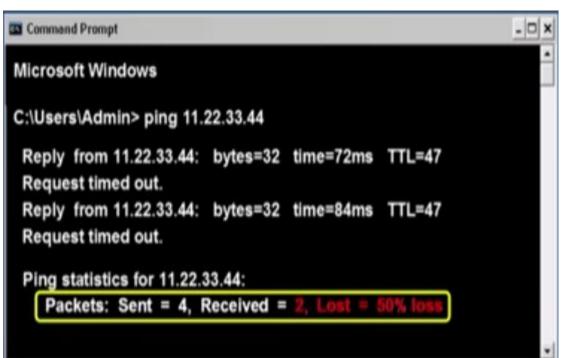

- Not all the data packets reply back to the sender
- Packet loss
- Possible reasons:
  - Network congestion
  - Faulty hardware (cables, wiring, network card, modem)

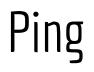

#### Command Prompt **Microsoft Windows** C:\Users\Admin> ping 11.22.33.44 Destination host unreachable. Destination host unreachable. Destination host unreachable. Destination host unreachable. Ping statistics for 11.22.33.44:

```
Packets: Sent = 4, Received = 0, Lost = 100% loss
```

- The route to the destination cannot be found
- A router doesn't have any information on how to route data to the destination
- The destination is disconnecting from the Internet

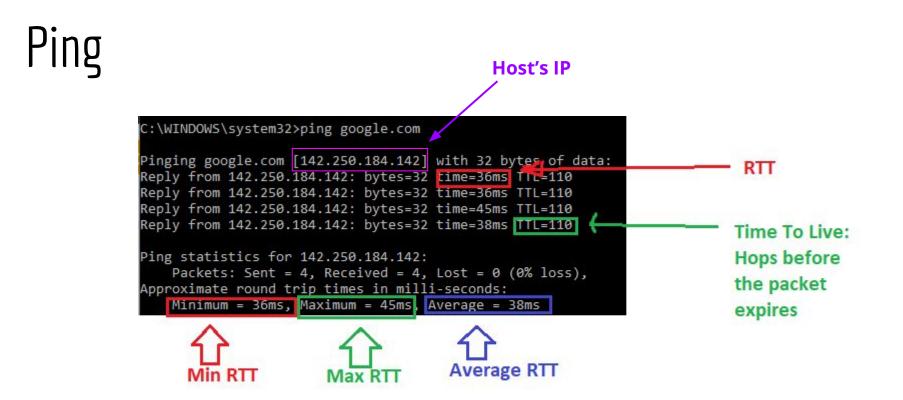

#### Traceroute (tracert)

https://youtu.be/up3bcBLZS74?si=3zoCpaYqv6qA1A Lu

#### Traceroute

- Used to show the route that the data packets take
- A tool that is used to find the exact path a data packet is taken from the sender to the receiver
- Available in Windows (tracert), UNIX and MacOS
- Pings every router in the path
- Sends three packets and measures the RTTs that the data packet took from each router and the destination

#### Traceroute

- **TTL(Time-to-Live)**: how long the packet can live before it discarded, the maximum number of hops that packet can cross until it returns
- Every time a packet passes through a router, the router decreases the TTL by 1
- If TTL=0, the router drops the packet and a reply is transmitted to the sender that identifies the router

| -    |            | rout         | 1,      | st packet times                      |   |
|------|------------|--------------|---------|--------------------------------------|---|
| 100  | mmand Prop | er of ho     | ps -    | 2nd packet times                     |   |
|      | rosotc Win |              |         |                                      | • |
| C:N  | sers\Adm   | hin> tracert | google. | com                                  |   |
| 1    | <1 ms      | <1 ms        | <1 ms   | 192.168.0.1                          |   |
| 2    | 8 ms       | 7 ms         | 8 ms    | 96.120.36.133                        |   |
| 3    | 8 ms       | 8 ms         | 9 ms    | 96.110.110.209                       |   |
| 4    | 9 ms       | 9 ms         | 9 ms    | fl.pompano.comcast. [16.2.151.122.2] |   |
| 5    | 11 ms      | 12 ms        | 10 ms   | 68.86.90.205                         |   |
| 6    | 12 ms      | 14 ms        | 14 ms   | miami.fl.ibone. [68.86.8.7]          |   |
| 7    | 15 ms      | 17 ms        | 16 ms   | 108.170.249.17                       |   |
| 8    | 20 ms      | 21 ms        | 22 ms   | mia07s56-in-fl [143.250.64.206]      |   |
| Trac | ce complet | te.          |         |                                      |   |

• The RTT of each of three packets from the sender to each router and the destination

#### **3rd packet times**

#### Traceroute

| Micro | osoft | Wind  | ows   |       |      |       |                                 |  |
|-------|-------|-------|-------|-------|------|-------|---------------------------------|--|
| ::\Us | sers\ | Admir | n> tr | acert | goog | le.co | m                               |  |
| 1     | <1    | ms    | <1    | ms    | <1   | ms    | 192.168.0.1                     |  |
| 2     | 8     | ms    | 7     | ms    | 8    | ms    | 96.120.36.133                   |  |
| 3     | 8     | ms    | 8     | ms    | 9    | ms    | 96 110 110 209                  |  |
| 4     |       |       |       |       | ٠    |       | Request timed out.              |  |
| 5     | 11    | ms    | 12    | ms    | 10   | ms    | 68.86.90.205                    |  |
| 6     | 12    | ms    | 14    | ms    | 14   | ms    | miami.fl.ibone. [68.86.8.7]     |  |
| 7     | 15    | ms    | 17    | ms    | 16   | ms    | 108.170.249.17                  |  |
| 8     | 20    | ms    | 21    | ms    | 22   | ms    | mia07s56-in-fl [143.250.64.206] |  |

- possible reasons:
  - problem with the specific router
  - not configured to return traceroute replies
- The packets passed to the next router

#### Traceroute

| Com   | mand | Promp         | t   |    |    |      | _ [                                  |  |
|-------|------|---------------|-----|----|----|------|--------------------------------------|--|
| Micro | soft | Wind          | ows |    |    |      |                                      |  |
|       |      | Admir<br>ximu |     |    |    | goog | le.com                               |  |
| 1     | <1   | ms            | <1  | ms | <1 | ms   | 192.168.0.1                          |  |
| 2     | 8    | ms            | 7   | ms | 8  | ms   | 96.120.36.133                        |  |
| 3     | 8    | ms            | 8   | ms | 9  | ms   | 96.110.110.209                       |  |
| 4     | 9    | ms            | 9   | ms | 9  | ms   | fl.pompano.comcast. [16.2.151.122.2] |  |

• Sets the TTL=4

.

• When the packet traverses 4 hops,it is dropped

#### Trace complete.

#### Wireshark

#### Wireshark

- Packet sniffer: tool used for capturing network packets
- Download:
  - Windows and Macos:
    - <u>https://www.wireshark.org/download.html</u>
    - In windows run the Wireshark as administrator
  - Linux:
    - https://linuxhint.com/install\_configure\_wireshark\_ubuntu/

#### Wireshark: Setup

| The Wireshark Network Analyzer           |                                  |                                 |                                          | – 🗆 ×            |
|------------------------------------------|----------------------------------|---------------------------------|------------------------------------------|------------------|
| <u>File Edit View Go Capture Analyze</u> | Statistics Telephony Wire        | less <u>T</u> ools <u>H</u> elp |                                          |                  |
| 🚄 🔳 🖉 💿 📙 🛅 🔀 🖆 🔍 🗢 🖻                    | ) 🕾 T 🕹 📃 📃 Q, 1                 | Q, Q, III                       |                                          |                  |
| Apply a display filter <ctrl-></ctrl->   |                                  |                                 |                                          | Expression +     |
|                                          |                                  |                                 |                                          |                  |
| Welcome to Wireshark                     | 1                                |                                 |                                          |                  |
|                                          |                                  |                                 |                                          |                  |
| Capture                                  |                                  |                                 |                                          | -                |
| using this filter:                       | a capture filter                 |                                 | <ul> <li>All interfaces shown</li> </ul> | •                |
| Conexión de red E                        | luetooth                         |                                 |                                          |                  |
| Npcap Loopback                           |                                  | Mmmhh                           | correct s                                | etun             |
| Conexión de área<br>Conexión de área     |                                  |                                 |                                          | ccap             |
| Conexión de área                         |                                  |                                 |                                          |                  |
| Wi-Fi                                    |                                  | mon                             |                                          |                  |
| Ethernet                                 | er (RT8814X - RT8814X Monitor E  | )river)                         | - \                                      |                  |
| - Adjie in the                           |                                  |                                 | =                                        |                  |
|                                          |                                  |                                 |                                          |                  |
|                                          |                                  |                                 |                                          | -                |
|                                          |                                  |                                 | Active inter                             | face             |
| Learn                                    |                                  |                                 |                                          |                  |
| User's Guide · Wiki ·                    | Questions and Answers • N        | Mailing Lists                   |                                          |                  |
| You are running Wireshark 3              | 0.6 (v3.0.6-0-g908c8e357d0f). Yo | ou receive automatic updates    | 5.                                       |                  |
| Ready to load or capture                 |                                  |                                 | No Packets                               | Profile: Default |

- Run the Wireshark as administrator
- Select an active interface

#### Wireshark: Capturing

File Edit View Go Capture Analyze Statistics Telephony Wireless Tools Help

Apply a display filter ... <Ctrl-/>

|     |              |                 | 10205 324 202   | 1.2.5 . 6.5 . 1.1 | 1.01 Col 1- | 0.010         |       |        |
|-----|--------------|-----------------|-----------------|-------------------|-------------|---------------|-------|--------|
| lo. | Time         | Source          | Destination     | Protocol          | Length      | Info          |       |        |
|     | 167 4.279031 | 142.250.184.142 | 192.168.2.18    | UDP               | 65          | <b>4</b> 43 → | 52534 | Len=23 |
|     | 168 4.279031 | 172.217.17.142  | 192.168.2.18    | UDP               | 67          | <b>4</b> 43 → | 57360 | Len=25 |
|     | 169 4.279402 | 192.168.2.18    | 142.250.184.142 | UDP               | 76          | 52534         | → 443 | Len=34 |
|     | 170 4.292000 | 172.217.17.142  | 192.168.2.18    | UDP               | 68          | 443 →         | 57360 | Len=26 |
|     | 171 4.317308 | 142.250.184.142 | 192.168.2.18    | UDP               | 67          | 443 →         | 52534 | Len=25 |
|     | 172 4.329397 | 142.250.184.142 | 192.168.2.18    | UDP               | 67          | <b>4</b> 43 → | 52534 | Len=25 |
|     | 173 4.346858 | 142.250.184.142 | 192.168.2.18    | UDP               | 67          | 443 →         | 52534 | Len=25 |
|     | 174 4.363675 | 142.250.184.142 | 192.168.2.18    | UDP               | 67          | 443 →         | 52534 | Len=25 |
|     | 175 4.380806 | 142.250.184.142 | 192.168.2.18    | UDP               | 67          | 443 →         | 52534 | Len=25 |
|     | 176 4.391869 | 172.217.17.142  | 192.168.2.18    | UDP               | 68          | 443 →         | 57360 | Len=26 |
|     | 177 4.404595 | 172.217.17.142  | 192.168.2.18    | UDP               | 67          | <b>4</b> 43 → | 57360 | Len=25 |
|     | 178 4.411896 | 172.217.17.142  | 192.168.2.18    | UDP               | 68          | 443 →         | 57360 | Len=26 |
|     | 179 4.412337 | 192.168.2.18    | 172.217.17.142  | UDP               | 78          | 57360         | → 443 | Len=36 |
|     | 180 4.420743 | 172.217.17.142  | 192.168.2.18    | UDP               | 68          | 443 →         | 57360 | Len=26 |
|     | 181 4.434507 | 142.250.184.142 | 192.168.2.18    | UDP               | 67          | <b>4</b> 43 → | 52534 | Len=25 |
|     |              |                 |                 |                   |             |               |       |        |

- Start capturing packets
- Stop capturing 🔳

#### Wireshark: Export files

| File | Edit View Go Captur                                        | re Analyze             | Statistics Telephony Wire                    |
|------|------------------------------------------------------------|------------------------|----------------------------------------------|
|      | Open<br>Open Recent                                        | Ctrl+0                 |                                              |
|      | Merge                                                      |                        | Destination                                  |
|      | Import from Hex Dump<br>Close                              | Ctrl+W                 | 172.217.169<br>206 192.168.2.8               |
|      | Save<br>Save As                                            | Ctrl+S<br>Ctrl+Shift+S | 172.217.169<br>206 192.168.2.8               |
|      | File Set                                                   | ,                      | 142.251.140<br>42 192.168.2.8<br>172.217.169 |
| l.   | Export Specified Packets<br>Export Packet Dissections      | ,                      | As Plain Text                                |
|      | Export Packet Bytes<br>Export PDUs to File                 | Ctrl+Shift+X           | As CSV<br>As "C" Arrays                      |
|      | Strip Headers<br>Export TLS Session Keys<br>Export Objects |                        | As PSML XML<br>As PDML XML<br>As JSON        |
|      | Print                                                      | Ctrl+P                 | 52.159.49.1                                  |
| _    | Quit                                                       | Ctrl+Q                 | 142.251.140<br>9 192.168.2.8                 |

• File > Export Packet Dissections > AS CSV...

#### Wireshark

| No. | Time        | Source         | Destination    | Protocol | Length Info                                               |
|-----|-------------|----------------|----------------|----------|-----------------------------------------------------------|
|     | 88 8.506952 | 192.168.2.8    | 185.125.188.55 | TLSv     | 134 Change Cipher Spec, Application Data                  |
|     | 89 8.506982 | 192.168.2.8    | 185.125.188.55 | TLSv     | 1262 Application Data                                     |
|     | 90 8.507001 | 192.168.2.8    | 185.125.188.55 | TCP      | 1514 51134 → 443 [PSH, ACK] Seq=1553 Ack=3554 Win=130560  |
|     | 91 8.507015 | 192.168.2.8    | 185.125.188.55 | TLSv     | 1514 Application Data                                     |
|     | 92 8.508394 | 192.168.2.8    | 185.125.188.55 | TLSv     | 1108 Application Data, Application Data                   |
|     | 93 8.575764 | 185.125.188.55 | 192.168.2.8    | TLSv     | 133 Application Data                                      |
|     | 94 8.575764 | 185.125.188.55 | 192.168.2.8    | TLSv     | 133 Application Data                                      |
|     | 95 8.575852 | 192.168.2.8    | 185.125.188.55 | TCP      | 54 51134 → 443 [ACK] Seq=5527 Ack=3712 Win=130560 Len=    |
|     | 96 8.585799 | 185.125.188.55 | 192.168.2.8    | TCP      | 60 443 → 51134 [ACK] Seq=3712 Ack=2997 Win=59520 Len=0    |
|     | 97 8.592751 | 185.125.188.55 | 192.168.2.8    | TCP      | 60 443 → 51134 [ACK] Seq=3712 Ack=4473 Win=58112 Len=0    |
|     | 98 8.640895 | 185.125.188.55 | 192.168.2.8    | ТСР      | 60 443 → 51134 [ACK] Seq=3712 Ack=5527 Win=57088 Len=0    |
|     | 99 8.757826 | 185.125.188.55 | 192.168.2.8    | TCP      | 1498 443 → 51134 [ACK] Seq=3712 Ack=5527 Win=57088 Len=14 |
| 1   | 00 8.760040 | 185.125.188.55 | 192.168.2.8    | ТСР      | 1498 443 → 51134 [PSH, ACK] Seq=5156 Ack=5527 Win=57088   |
| 1   | 01 8.760040 | 185.125.188.55 | 192.168.2.8    | TCP      | 1498 443 → 51134 [ACK] Seq=6600 Ack=5527 Win=57088 Len=1- |
| 1   | 02 8.760077 | 192.168.2.8    | 185.125.188.55 | TCP      | 54 51134 → 443 [ACK] Seq=5527 Ack=8044 Win=131328 Len=    |
| 1   | 03 8.763258 | 185.125.188.55 | 192.168.2.8    | TCP      | 1498 443 → 51134 [PSH, ACK] Seq=8044 Ack=5527 Win=57088   |
| 1   | 04 8.763285 | 192.168.2.8    | 185.125.188.55 | TCP      | 54 51134 → 443 [ACK] Seq=5527 Ack=9488 Win=131328 Len=    |
| 1   | 05 8.764356 | 185.125.188.55 | 192.168.2.8    | TCP      | 1498 443 → 51134 [ACK] Seq=9488 Ack=5527 Win=57088 Len=14 |

- No.: the serial number of the packet
- **Time**: the time of the transmission/receiving of the packet (starts from 0, the moment that the capturing started) in seconds
- Source: the source IP address
- Destination: the destination IP address
- **Protocol**: the protocol used
- Length: the length of the packets in bytes
- Info: extra information about the packet (header fields, flags etc)

### Wireshark: Filtering

|     | <b>1</b>                                                                                                    | And a Council Description of the | e s it ie s. 🛅 |                 |        |
|-----|----------------------------------------------------------------------------------------------------|----------------------------------|----------------|-----------------|--------|
| No. | pply a display filter <t< th=""><th>Source</th><th>Destination</th><th>Protocol Length</th><th>Info</th></t<> | Source                           | Destination    | Protocol Length | Info   |
|     | 2168 10.349917705                                                                                             | 40.68.80.14                      | 139.91.92.104  | UDP 136         | 3480 - |
|     | 2169 10.349917735                                                                                             | 40.68.80.14                      | 139.91.92.104  | UDP 136         | 3480 - |
|     | 2170 10.349917764                                                                                             | 40.68.80.14                      | 139.91.92.104  | UDP 136         | 3480 - |
|     | 2171 10 252112802                                                                                             | 40 60 90 14                      | 120 01 02 104  | 11DD 243        | 2490   |

• You can filter with:

- Transfer protocol name (tcp,udp etc)
- Source IP, destination IP (ip.src==192.168.0.0, ip.dst==192.168.0.0)
- You can use logical operators:
  - o and,or
  - && ,||,!
- Examples:
  - ip.src != 10.43.54.65 or ip.dst != 10.43.54.65
  - tcp
  - udp

#### Wireshark: Encapsulation

- Encapsulation allows us to use different protocols in all levels of the TCP/IP stack.
- Wireshark shows us the headers of all these levels (e.g. an HTTP packet)

| Http &                  | & óp dil -= 128.119                                   | 245.12    ip.art == 128.1                  | 19.245.12)                                       |                                                                 | 🔯 🗔 🔹 tapression |
|-------------------------|-------------------------------------------------------|--------------------------------------------|--------------------------------------------------|-----------------------------------------------------------------|------------------|
| 40.                     | Time                                                  | Source                                     | Destrution                                       | Protocol Length Info                                            |                  |
| - 25                    | 37 9.833700202                                        | 147.52.17.75                               | 128.119.245.12                                   | WTTP 421 GET /wireshark-labs/WTTP-wireshark-filei.html WTTP/1.1 |                  |
| 2                       | 15 9.956954859                                        | 128.119.245.12                             | 147.52.17.75                                     | WTTP 552 HTTP/1.1 200 GK (text/btml)                            |                  |
| . 24                    | 49 10.050231649                                       | 147.52.17.75                               | 128.119.245.12                                   | WTTP 323 GET /favicos.ico WTTP/1.1                              |                  |
| 25                      | 59 10.177331557                                       | 128.119.245.12                             | 147.52.17.75                                     | <pre>#TTP SS0 HTTP/1.1.404 Not Found (text/html)</pre>          |                  |
| Ether<br>Inter<br>Trans | net II, Src: Ci<br>net Pratocal Ve<br>mission Control | sco_ff:fd:94 (00:00<br>reion 4, Src: 120.) | 8:e3:ff:fd:94], Ost: (<br>119.245.12, Dot: 147.) | I (4415 bits) on interface 0                                    |                  |

#### Wireshark: Encapsulation

> Frame 1: 108 bytes on wire (864 bits), 108 bytes captured (864 bits) on interface \Device\NPF\_{41589F0C

Y Ethernet II, Src: Micro-St\_2e:01:70 (2c:f0:5d:2e:01:70), Dst: Sercomm\_42:d5:d8 (e8:1b:69:42:d5:d8)

> Destination: Sercomm\_42:d5:d8 (e8:1b:69:42:d5:d8)

> Source: Micro-St\_2e:01:70 (2c:f0:5d:2e:01:70)

Type: IPv4 (0x0800)

- Internet Protocol Version 4, Src: 192.168.2.18, Dst: 3.65.102.105
  - 0100 .... = Version: 4

.... 0101 = Header Length: 20 bytes (5)

Differentiated Services Field: 0x00 (DSCP: CS0, ECN: Not-ECT) Total Length: 94

Identification: 0x0530 (1328)

> 010. .... = Flags: 0x2, Don't fragment ...0 0000 0000 0000 = Fragment Offset: 0 Time to Live: 128 Protocol: TCP (6) Header Checksum: 0x0000 [validation disabled]

[Header checksum status: Unverified]

Source Address: 192.168.2.18

Destination Address: 3,65,102,105

> Transmission Control Protocol, Src Port: 57838, Dst Port: 443, Seq: 1, Ack: 1, Len: 54

Transport Layer Security

#### **Expand header**

 Five headers (Physical layer, Link layer, Network layer, Transport layer, App layer)

#### Wireshark: Packet details

As mentioned, you can see the details of each package by clicking on it. You can double-click to open it in a new window. There you can see the packet's details, as they're shown on the previous slide. You can also see the hex format of the packet:

 0000
 c4 b2 39 ce 27 df 90 1b
 0e 3c b8 28 08 00 45 00
 .9.'...<<(.E)</td>

 0010
 00 28 a1 58 40 00 40 06
 88 2a 8b 5b 5c 68 a2 9f
 .9.'...<<(.E)</td>

 0020
 86 ea d3 f8 01 bb ff 4b
 0e e2 c9 4c 6a 0c 50 10
 ...K
 ...K

 0030
 0d 9d 11 68 00 00
 ...
 ...h
 ...h

#### Wireshark: Packet details

#### You can hover over the bytes and see what they represent (see bottom left corner):

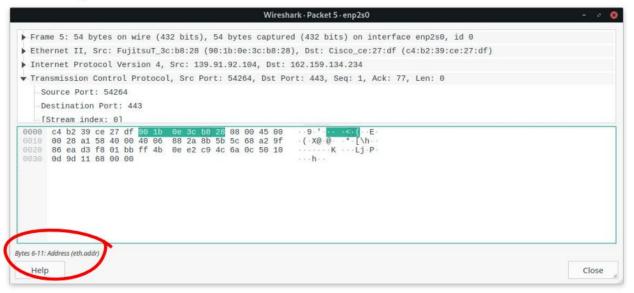

## MY FACE AFTER

#### RUNNING WIRESHARKFORTHE FIRSTTIME memory and AND

hank